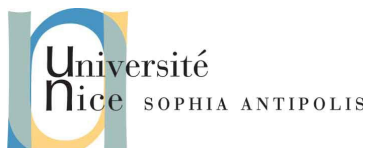

Ce TD vous enseignera l'utilisation avancée des traitements de texte, en particulier les table des matières, tables des index, tables des illustrations, mais aussi l'insertion de contenu externe et l'utilisation des mises en formes avancées.

### **1. Introduction**

Avec LibreOffice, vous pouvez inclure automatiquement dans vos documents un index, une table des matières ou une table synthétisant des éléments (tels que des illustrations ou des graphiques).

Il vous suffit de sélectionner le menu Insertion -> Index et tables -> Index et tables... pour créer les éléments suivants :

- une table des matières (i.e. un sommaire), qui donne à l'utilisateur une vue d'ensemble des titres dans l'ordre selon lequel ils apparaissent dans le document.
- un index, qui permet aux utilisateurs d'accéder rapidement aux numéros des pages des éléments (mots ou phrases) qu'ils veulent consulter dans le document.
- une table des illustrations qui recense les éléments comportant des légendes et présentés suivant l'ordre dans lequel ils apparaissent dans le document.

### **2. Table des matières**

Pour pouvoir créer une table des matières, vous devez d'abord définir les titres qui composeront cette dernière. Pour mettre en forme un titre, il vous suffit d'en définir le style, soit par la barre d'outils Style et formatage, soit via la boîte éponyme (raccourci : F11). C'est ce que vous avez vu lors du précédent TD : vous avez alors à votre disposition 10 niveaux de titres pour hiérarchiser au mieux votre document (en général, 3 niveaux sont déjà suffisants).

Une fois tous vos titres définis, placez le curseur à l'endroit où vous désirez insérer la table des matières. Choisissez ensuite le menu Insertion -> Index et tables -> Index et tables...

pour ouvrir la boîte de dialogue ci-dessous :

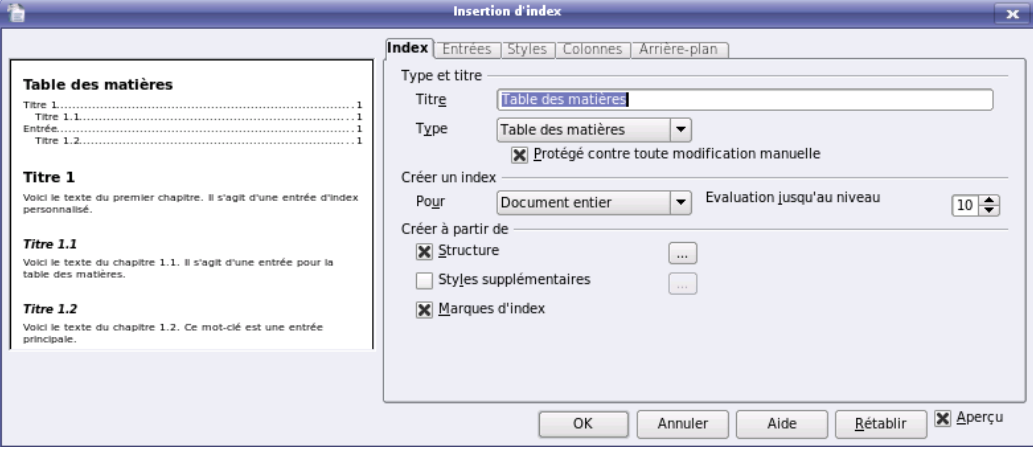

Dans la liste Type, sélectionnez le type Table des matières et cliquez sur OK. (Si vous cochez la case Protégé contre toute modification manuelle, il sera impossible de modifier manuellement la table des matières, une fois qu'elle sera insérée dans le document. A votre avis, bonne ou mauvaise idée ?) Votre table des matières apparaît.

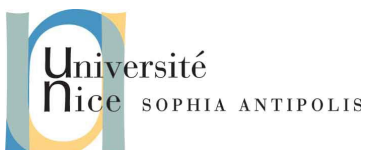

### **3. Table des index**

Pour créer un index, il vous suffit de sélectionner ou de taper des entrées et de compiler l'index.

Pour créer une entrée d'index, sélectionnez le texte du document que vous souhaitez marquer et faire apparaître dans votre index. Choisir ensuite le menu Insertion -> Index et tables -> Entrée. Si nécessaire, vous pouvez modifier le texte qui servira de marquage. Cliquez ensuite sur le bouton Insérer. Le texte apparaît alors sur fond gris pour symboliser l'entrée d'index.

La boîte de dialogue reste ouverte pour vous permettre de marquer d'autres entrées d'index.

Une fois que toutes les entrées d'index sont marquées, cliquez sur Fermer.

Pour créer l'index du document à partir des entrées marquées, placez-vous à l'endroit où vous souhaitez insérer l'index.

Choisissez ensuite le menu Insérer -> Index -> Index pour ouvrir la même boîte de dialogue que précédemment.

Cette fois, dans la liste Type, sélectionnez le type Index lexical, puis mettez la table en forme (nombre de colonnes, points de suite etc.) :

- Dans l'onglet Entrées, choisir la structure de présentation de la table.
- Pour insérer une tabulation entre l'Entrée et les Numéros de page, aller dans la partie Structure cliquer sur le bouton T puis régler la position de la tabulation ou cocher Aligner à droite. C'est également là qu'on définit le caractère utilisé comme remplissage de la ligne.
- Choisir éventuellement des points de suite dans le menu Caractères de remplissage.
- Dans l'onglet Colonnes, choisir le nombre de colonnes souhaitées et leur espacement pour la présentation de la table. Et cliquez sur OK.

Votre index lexical apparaît.

#### *Remarques :*

- 1. Pour marquer toutes les occurrences de ce texte dans le document, cocher la case Appliquer à tous les textes. éventuellement respecter la casse (écriture avec majuscules et minuscules) et ne prendre que des mots entiers.
- 2. Lorsque vous marquez une entrée d'index, LibreOffice Writer insère une marque. Si les mots indexés n'apparaissent pas, on peut les afficher en cliquant sur Affichage -> Trame de fond des champs (ou raccourci :  $Ctrl + F8$ ). Ils apparaissent alors sur fond gris. En positionnant la souris sur le mot index, une info-bulle apparaît avec Index lexical suivi du mot index. On peut modifier ce qui apparaîtra dans la table d'index en agissant dans la zone Entrée lors de la phase de marquage (ex. : von Dittersdorf pourra avoir comme entrée Dittersdorf (von) ce qui permettra de le faire apparaître, dans la table d'index, à la lettre D).
- 3. L'index lexical ne se met pas à jour avec les nouvelles occurrences des mots<sup>[1](#page-1-0)</sup> si vous ajoutez du texte après avoir saisi des entrées. Il est donc fortement recommandé de réaliser la table des index lorsque la rédaction du document est finalisée.

<span id="page-1-0"></span><sup>1</sup> Cf<https://wiki.documentfoundation.org/FR/FAQ/Writer/145>

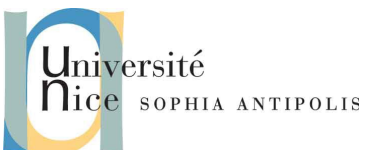

### **4. Table des illustrations**

Pour pouvoir créer une table des illustrations, vous devez au préalable définir les légendes de vos illustrations (éléments tels que dessins, graphique, tableaux, etc). Pour insérer une légende, vous devez sélectionner l'élément voulu et choisir le menu Insertion ->Légende. Dans la boîte de dialogue, entrez le titre de la légende devant figurer côté de l'élément.

Une fois toutes vos légendes définies, placez le curseur où vous désirez insérer la table des illustrations. Choisissez le menu Insertion -> Index et tables -> Index et tables... pour ouvrir la même boîte de dialogue que précédemment.

### **5. Exercices**

Préambule : Il y a, dans ces exercices, quelques éléments non présentés ou détaillés préalablement. L'idée est de vous apprendre à utilisez la touche F1 pour consulter l'aide en ligne de LibreOffice (ou au pire, un moteur de recherche sur Internet), pour trouver les informations qui vous manquent !<sup>[2](#page-2-0)</sup>

Téléchargez les éléments de travail et décompressez les. Créez un répertoire TD2 dans votre espace Dropbox.

#### **5.1. Exercice n°1**

Vous allez travailler sur le fichier vents4.odt.

- 1. Modifiez l'entête et le pied de page pour que la date et l'heure soit ceux de la modification du document, et pour mettre vos noms et prénoms.
- 2. Allez au dernier paragraphe de la section 2.2.b (« les saxophones »). Remplacez l'énumération des artistes en une liste à puce, sur deux niveaux de hiérarchie. Le premier niveau sera « les altistes » et « les ténors », et dans le deuxième niveau on aura la liste des artistes.
- 3. Des noms de compositeurs sont en caractères gras dans le texte (sauf dans le paragraphe « les saxhorns et les tubas » ). Les remettre en non gras et les marquer comme entrées d'index.
- 4. Sautez trois ligne après la table des matières puis insérer la table d'index sur 3 colonnes et un espacement de 1 cm, avec numéros de page à droite et underscore (aka tiret-bas, ou « tiret du 8 ») comme caractère de remplissage, et on veut des entrées d'index avec une majuscule comme première lettre.
- 5. Cherchez à quoi correspondent les 3 cases à cocher sous l'option Regrouper les entrées identiques (sv, -, respecter la casse) de la fenêtre de paramétrage de l'insertion d'index. Utilisez l'aide !
- 6. Effectuez le même travail qu'à la deuxième question pour le paragraphe « les saxhorns et les tubas ».
- 7. Supprimez les entrées « parodique » et « sonorité » ayant été marquées par erreur.
- 8. Mettez à jour la table d'index. Sauvegardez votre fichier sur votre espace DropBox.

#### **5.2. Exercice n°2**

Le « pinceau » ? Il sert à « Appliquer le format » ?

Lors du précédent TD, il vous a été proposé de chercher l'utilité de cet outil. Pour cet exercice, il va grandement vous aider. Allez chercher dans l'aide les éléments qu'il vous faut pour en maitriser le fonctionnement.

Faites quelques essais avec un nouveau document.

Vous allez travailler sur le fichier breves.odt.

<span id="page-2-0"></span>Puisque que vous serez sur Internet, cherchez ce que signifie « RTFM » !

*Iniversité* **lice** sophia ANTIPOLIS

### **Création et gestion de documents (C2i) TD 2/12 : Traitement de texte (2/2) : Utilisation avancée**

- 1. Allez à la ligne après chaque sous-titre. Appliquez maintenant les styles nécessaires au titre du document, titres des sections (« mardi 15 avril » ...) et aux titres des sous-sections. Modifiez les styles associés à votre convenance. Créez une table des matières juste après le titre.
- 2. Vous allez remettre le document en ordre ; pour cela, mettez les brèves d'informations obtenues dans l'ordre chronologique (du plus ancien au plus récent).
- 3. Mettez à jour la table des matières.
- 4. Insérez le fichier Marketing.odt à la fin de votre document.
- 5. Modifiez votre table des matières. N'oubliez pas d'être homogène dans la mise en forme de votre document.
- 6. Affichez la section « Lundi 14 Avril » sur deux colonnes, avec un espacement de 1cm.
- 7. Insérez des sauts de pages afin d'avoir les titres des sections toujours en haut de page (raccourci : Ctrl-Entrée).
- 8. Sur une nouvelle page, vous allez insérer un graphique (diagramme). Gardez les chiffres par défaut de l'exemple automatique et modifiez la présentation du graphique pour qu'il présente le résultat financier de 3 compagnies disquaires (« Universal » / « Les Associés du Réel » / « Yelen » ) en fonction des 4 trimestres de l'année.
- 9. Sur une nouvelle page, créez un tableau de 12 lignes et 2 colonnes la fin de votre document dans lequel vous mettrez les différents mois de l'année avec le nombre de jours associés.
- 10. Modifiez la taille du tableau pour qu'il ait une largeur = 8 cm (dont 5 cm pour la colonne des mois) et soit centré sur la page.
- 11. Triez le tableau d'après sa première colonne, par ordre alphabétique. (indice : utilisez un outil !). Vérifiez que le nombre de jours dans chaque mois est toujours correct !
- 12. Insérez l'image logo-amazon.gif dans l'article correspondant à Amazon. Positionnez-la à droite du texte par rapport au paragraphe et de sorte à ce que le texte s'adapte autour de l'image, avec un espacement de 0,5cm lorsque c'est requis. Changez sa taille en la réduisant à 60%. Entourez la d'un trait orange de la même couleur que la flèche du logo.
- 13. Mettez un pied de page à votre document avec le titre aligné à gauche, votre nom centré, et à droite, le numéro de page ainsi que le le nombre de page (X/Y). Attention : n'écrivez RIEN à la main : utilisez l'insertion de champs !
- 14. Modifiez les pieds de page impairs seulement, qui doivent désormais comporter le nom de la société « Polytech' Nice Sophia Antipolis » (vous avez déjà vu cela lors du dernier TD, cherchez dans les options de formatage des pieds de pages)
- 15. A la question précédente, vous avez pensé à insérer un champ ?
- 16. Insérez une note de bas de page après le mot « Liverpool ». Vous indiquerez : « *Liverpool est une ville du Merseyside dans la région de l'Angleterre du Nord-Ouest sur la rive septentrionale de l'estuaire de la rivière Mersey* » . Mettez une numérotation automatique.
- 17. Insérez des légendes pour le graphique, le tableau et l'image que vous avez créés.
- 18. En fin de document, effectuez un saut de page puis insérez une table des légendes (table des illustrations).
- 19. Définissez une entrée d'index intitulée « L'électroménager », associée à la page courante du mot électroménager . Faîtes de même pour cinq autres index de votre choix.
- 20. En fin de document, effectuez un saut de page puis insérez une table des index.
- 21. Insérez un saut de page en début de document (entre le titre et la table des matières). Mettez à jour toutes vos tables. Verdict ?
- 22. Sauvegardez votre fichier sur votre espace DropBox.

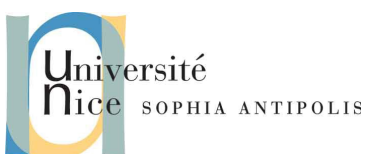

#### **5.3. Exercice n°3 (C2i - examen septembre 2005)**

Vous allez travailler sur le fichier SOLON.odt.

- 1. Si les marques de mise en forme ne sont pas affichées, affichez-les.
- 2. Appliquez le style Corps de texte tout le document.
- 3. Appliquez le style Titre 1 aux titres suivants : « LES HECTEMORES » , « LA SEISACHTHEIA » , « SOLON ET LES CLASSES CENSITAIRES », « SOLON DEFEND SON ŒUVRE ».
- 4. Modifiez le style Corps de texte : double interligne, alignement justifié.
- 5. Modifiez le style Titre 1 : police de caractère Liberation Sans, 12 pts, gras, espace avant le paragraphe : 12 points.
- 6. Mettez en forme le titre principal (« SOLON ET SON ŒUVRE ») : police Liberation Sans, taille de la police : 24 points, paragraphe centré, entouré d'une bordure, espace avant le paragraphe : 20 points et après 100 points.
- 7. Création de style : à partir du paragraphe contenant le titre principal du document (que vous avez mis en forme à la question précédente), créez un style auquel vous donnez votre nom.
- 8. Insérez une note de bas de page après SOLON dans le titre principal. Texte de la note : « *Solon : homme d'État athénien (v. 640 - v. 558 av. J.-C.)* ». Notez bien le É. Remplacez E par É.
- 9. Enregistrez votre document puis créez un dictionnaire auquel vous donnerez pour nom VOTRE nom (astuce : regardez du coté de la correction orthographique, raccourci : F7). Ajoutez ce dictionnaire les trois premiers termes inconnus du dictionnaire standard, excepté les fautes.
- 10. Sur une nouvelle page en fin de document, créez un index dans lequel figureront les mots : « Aristote » et « Androtion », et où les numéros de page seront en italique, avec un style adapté et modifié pour l'occasion.
- 11. En début de document, après le titre principal, créez un sommaire dans lequel figureront les titres de style Titre 1 puis insérez un saut de section de type Page suivante après ce sommaire.
- 12. Dans l'entête, faîtes figurer (taille des caractères 8 points) :
	- aligné à gauche : le nom du fichier
	- sur la même ligne et aligné droite, votre numéro d'étudiant (inscrit sur votre carte d'étudiant).
- 13. En pied de page, insérez une numérotation automatique des pages et centrez-la.
- 14. Sauvegardez votre fichier sur votre espace DropBox.

#### **5.4. Exercice n°4**

- 1. Remarquez le message qui s'affiche lorsque vous passez la souris sur le sommaire de votre fichier SOLON.odt. Testez cette fonctionnalité.
- 2. Ouvrez le fichier vents4.odt de votre exercice 1. La fonctionnalité n'est pas présente.
- 3. Trouvez le moyen de mettre en place la même fonctionnalité sur ce fichier et enregistrez le en le nommant vents5.odt sur votre espace DropBox.
- 4. Exportez votre document au format PDF et nommez le vent5.pdf. Ouvrez ce fichier. Est-ce que la fonctionnalité est présente également ?

Sources :

<http://www.portices.fr/formation/Res/Texte/OoWriter/> <http://c2i.univ-paris5.fr/spip.php?rubrique8>